## **Schedule Arranger Guide**

OSU is launching Schedule Arranger, a program that works directly with the Schedule of Classes to help you determine a class schedule that works for you!

Go to the Schedule of Classes -> [classes.oregonstate.edu/](https://classes.oregonstate.edu/)

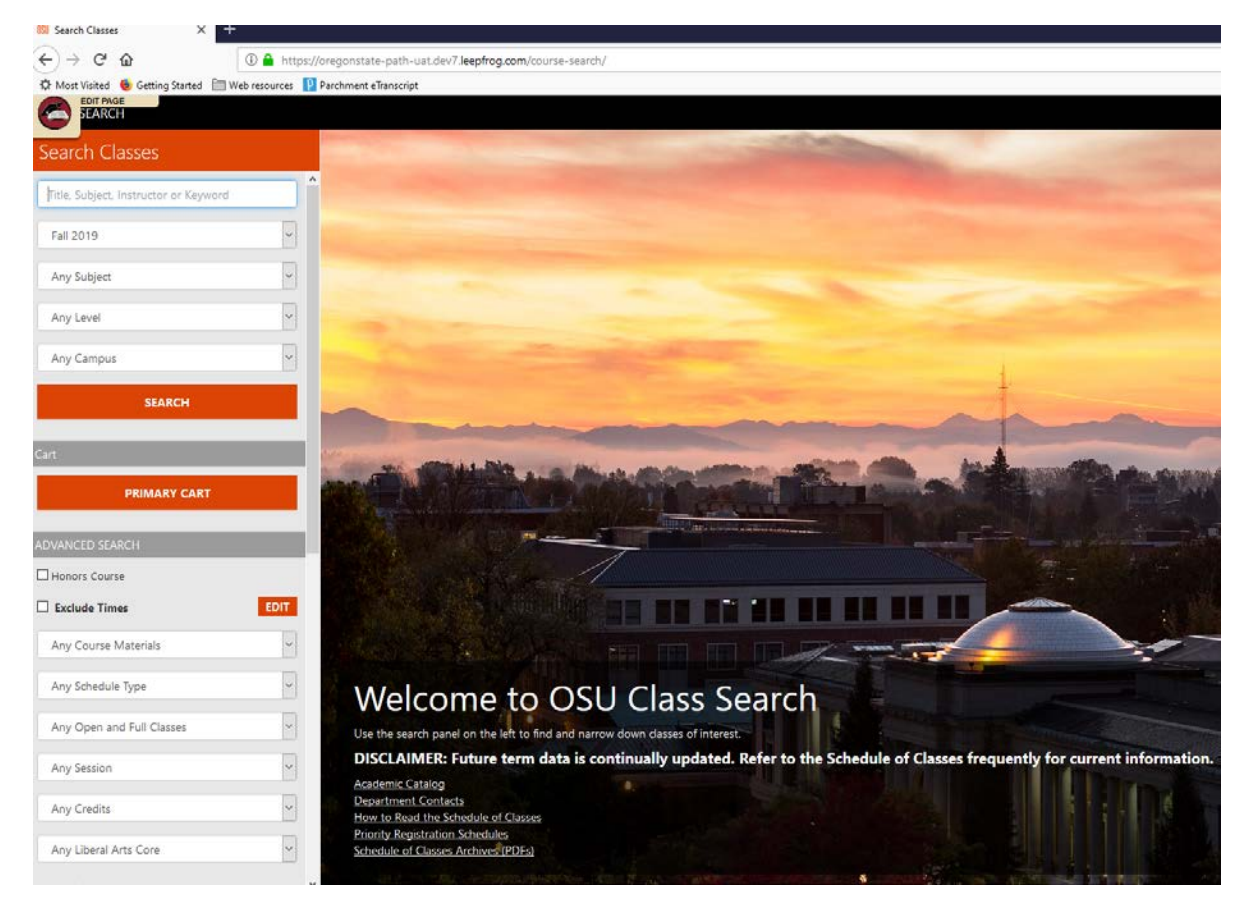

To use the Schedule Arranger function, you will need to be signed into your OSU account. If you are not already signed in, you can do so at the top of the Schedule of Classes. This will take you to the login screen where you will enter your username and password.

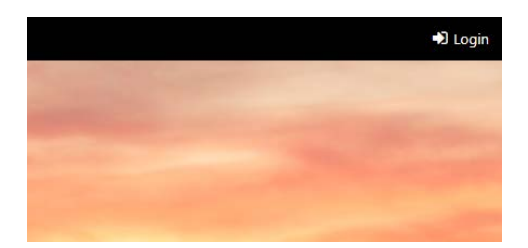

Search with the same parameters you would on the Schedule of Classes. You can narrow your search by typing in the title, subject, or a keyword. You can also search by OSU-Cascades Campus.

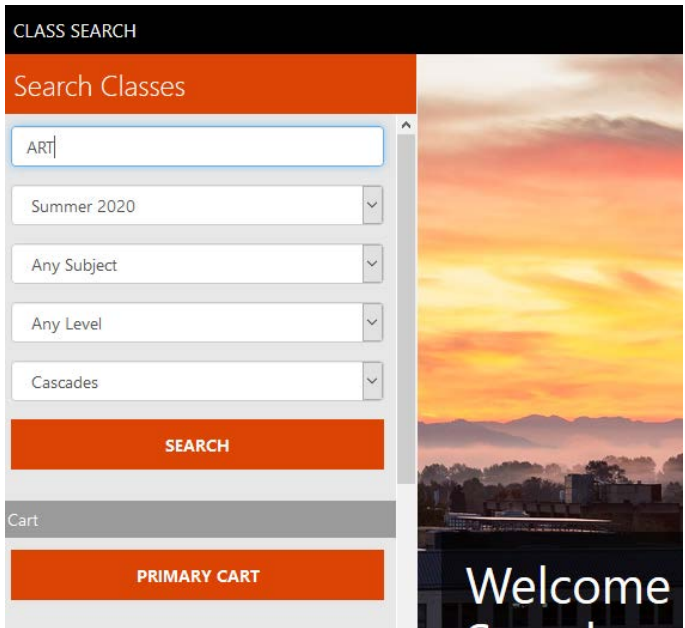

Once you find the course you are looking for you can add it to your cart.

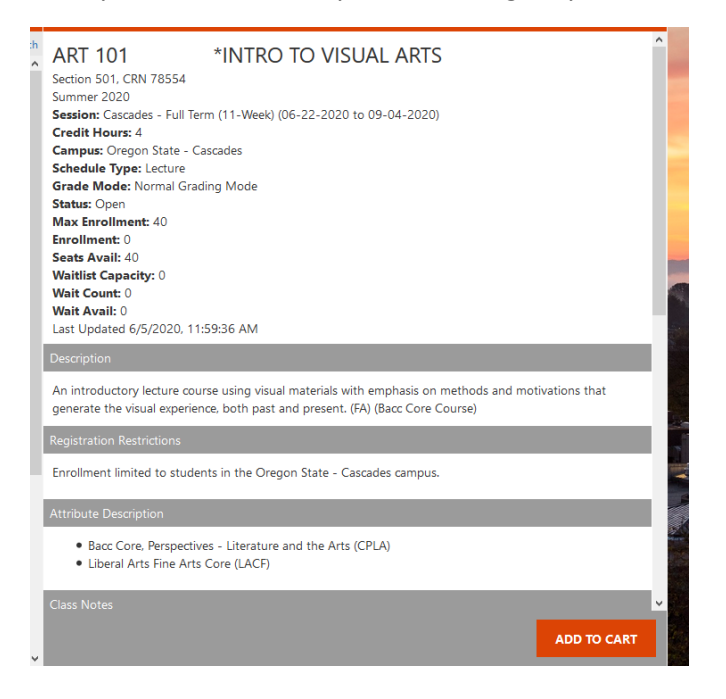

*Click ADD TO CART*

If there is something that would prevent you from registering for a course, you will see a warning message before you add the class to your cart.

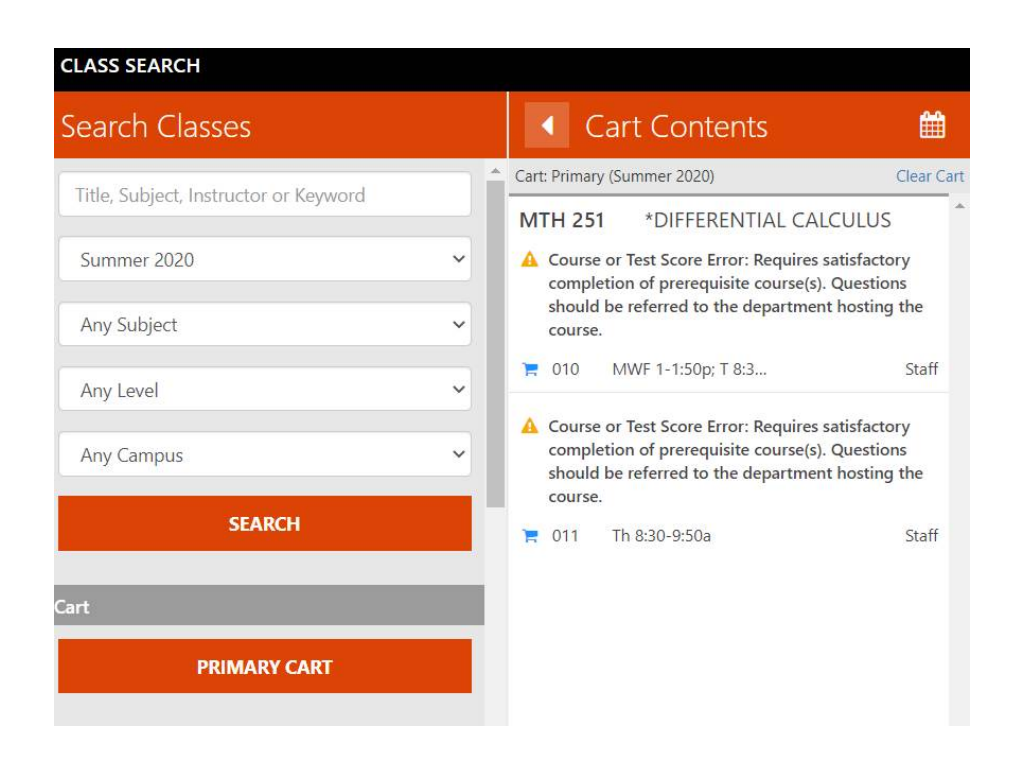

If there are conflicts in your schedule, the Cart Contents slide tells you what conflicts exist. Examples included below show a hold preventing registration, the need to add a linked course for a recitation, and a time conflict with another course:

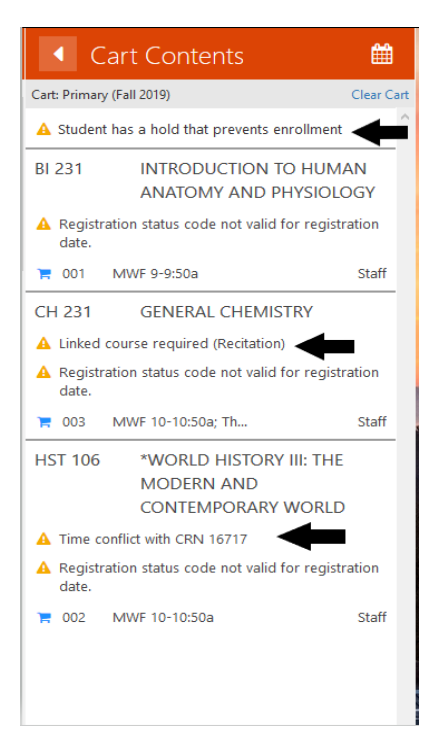

Once your registration time opens, go to Schedule Arranger and submit your registration cart. This will direct you to the Registration screen in Online Services, where you will see the courses you chose populated into the registration screen. Submit your changes in Online Services to register.

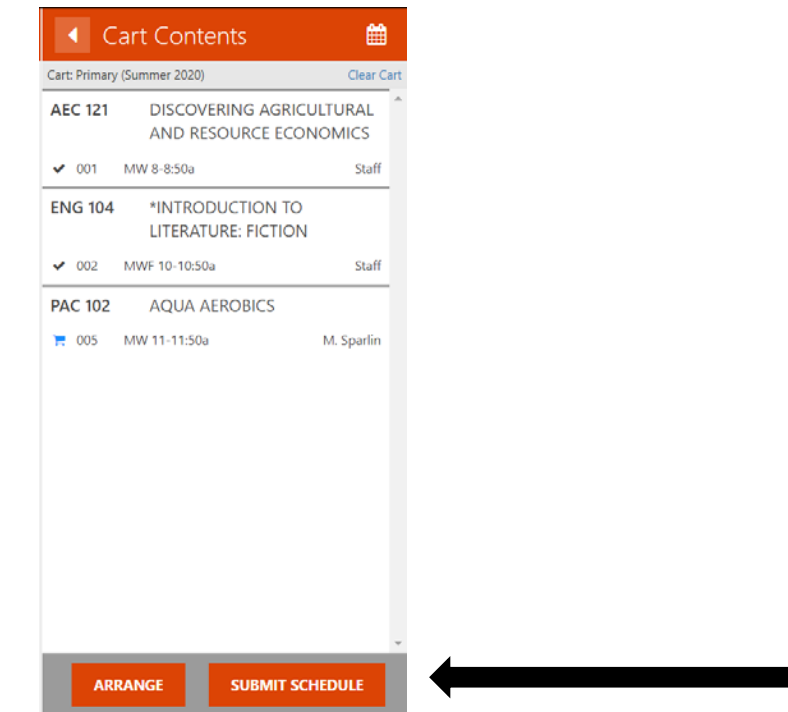

*Submit Schedule when ready to register*

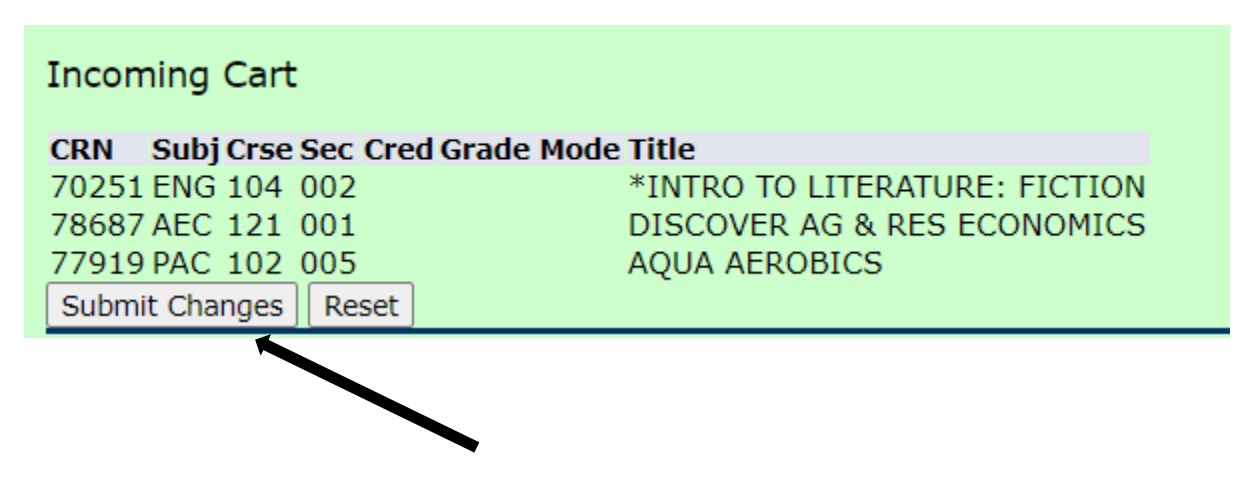

*Submit Changes and you will be in the Add/Drop Courses menu*

## **Advanced Filters**

You may also search with more advanced filters:

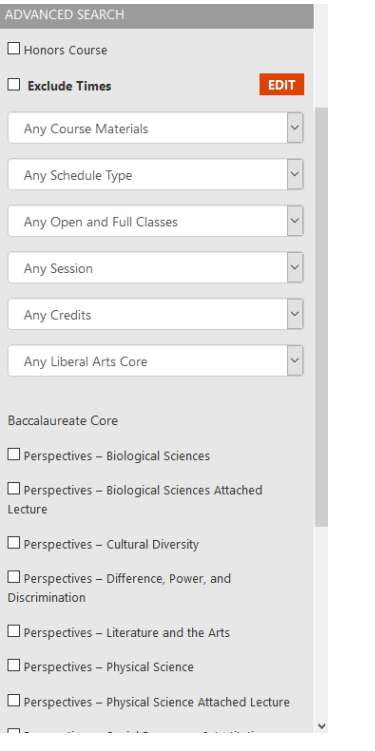

*HINT – you can only select 1 Bacc Core category at a time or you will get any ERROR*

Search Classes Title, Subject, Instructor or Keyword  $\overline{\cdot}$ Fall 2019  $\overline{\cdot}$ **BI** - Biology  $\overline{\cdot}$ Any Level  $\overline{\cdot}$ Corvallis SEARCH **PRIMARY CART** lonors Course **Exclude Times** 

If you want to block out certain times where you cannot or do not wish to take classes, you can add time exclusions:

Click "Edit" next to "Exclude Times" to add in blocks of time you do not want to be scheduled. Be sure to check the 'Exclude Times' box if you wish to remove classes that occur during the times you restrict:

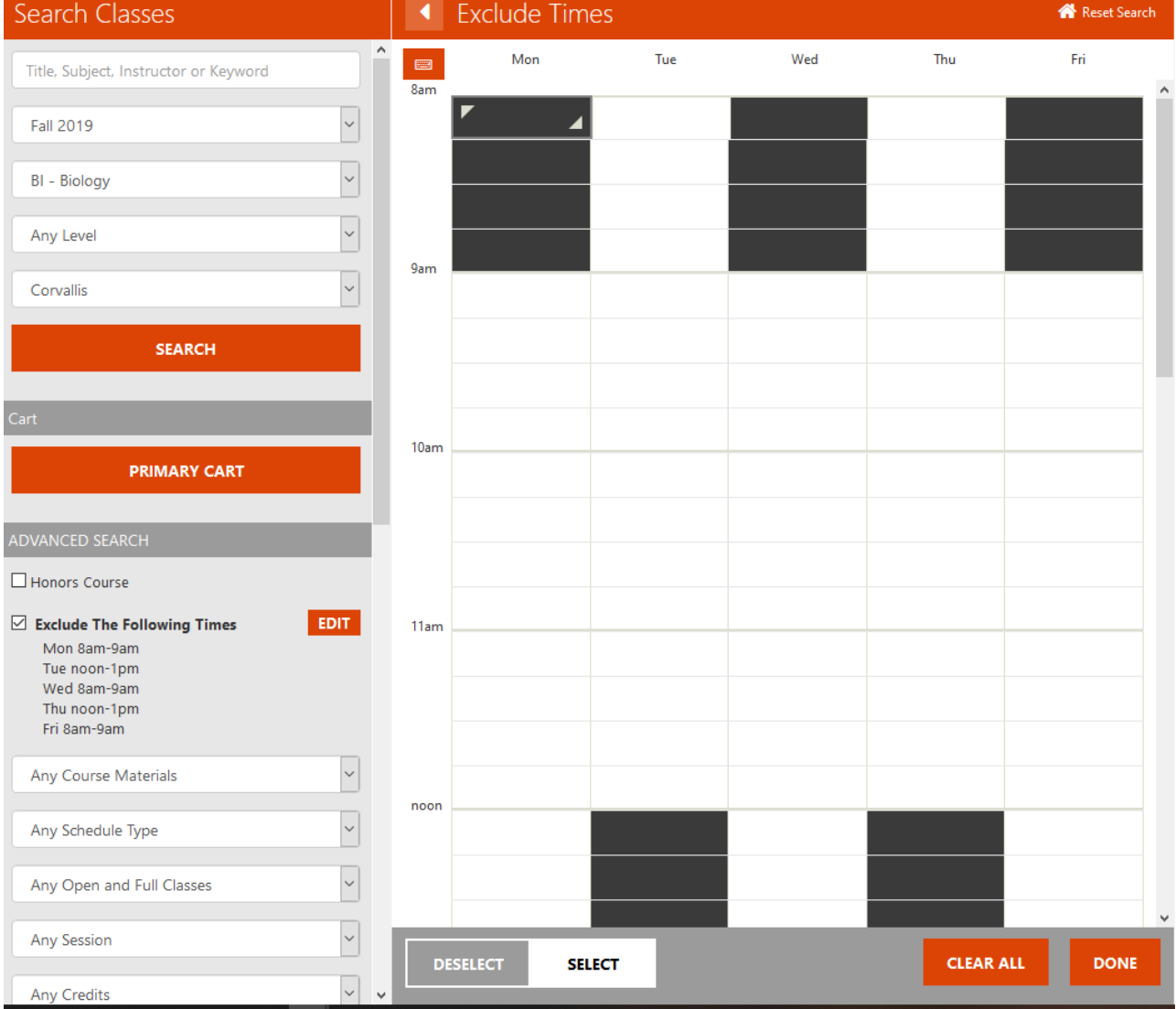

You can also create different carts for different scenarios